# OneClick Activation

Guide to activating your OneClick account

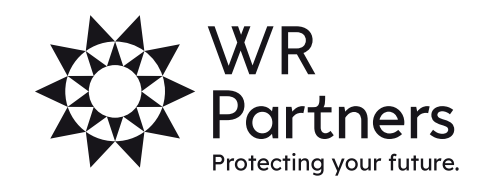

wrpartners.co.uk

# Activating OneClick

1. To activate your OneClick account, you will receive an email as shown below from notifications@accountantspace.co.uk:

#### **WR Partners OneClick activation** From: notifications@accountantspace.co.uk<br>Date: 2021-05-10 10:03

Dear,

Domain: wrllp

WR Partners has created a workspace through which you will be able to work more closely with them in a completely secure environment. Please click this link to complete the activation process.

Once you have activated your OneClick account, you can access the OneClick site by clicking this link.

If you are unsure what to do, please call your usual contact at WR Partners.

Please note that your domain name is needed for signing into any related mobile applications.

2. Once the link is clicked, a web browser will open, and you will see the following screen:

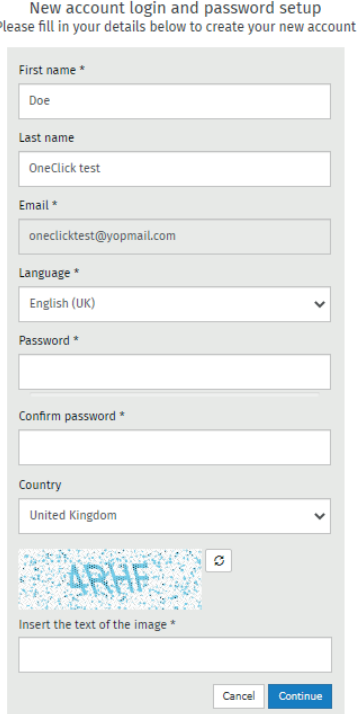

Please check the details are correct, set a password, type the image and press continue.

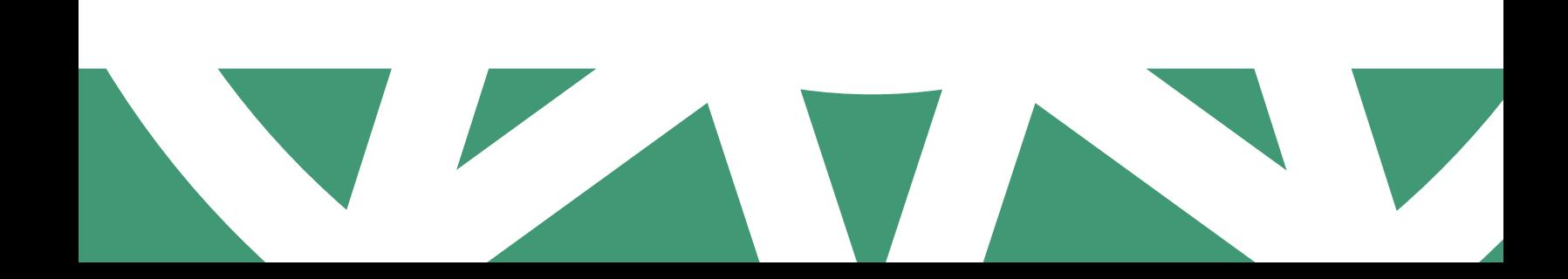

3. You will then get the following screen. You will need to set up Multi-Factor authentication to ensure your OneClick portal is secure.

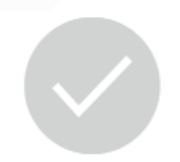

### Your account is already operative.

Protect your account

To ensure your account is secure, we will send you a verification code each time you log in. This is called multi-factor authentication (MFA).

You can receive codes by phone or email, and it only takes a couple of minutes to set up.

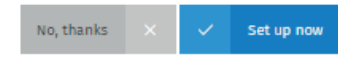

#### Protect your account

To ensure your account is secure, we will send you a verification code each time you log in.<br>This is called multi-factor authentification (MFA).

Please select your preferred option to receive the code Ent maximum convenience you can configure all of the ontic are code<br>is once vou've logged in.

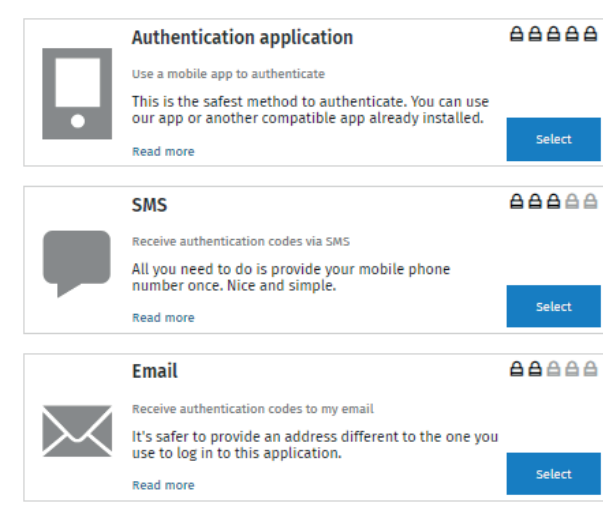

4. You can do this using an app on your phone, receive a text message or receive an email. Whichever you prefer.

5. Once you have selected, it will either then request authentication through the app *or* send a code as a text or an email. Enter this code in the verification box when prompted.

#### **Verification** code

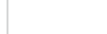

**Resend Code** 

## wrpartners.co.uk

7. It will then give you some recovery codes that you can save on your computer. These will be used if you forget your password or can't authenticate your account. Use the 'Save' button to save a copy to your computer then press 'Finish'.

#### Set up Email (step 3 of 3)

Recovery codes can be used to access your account in the event you are unable to receive the authentication code using your chosen method.

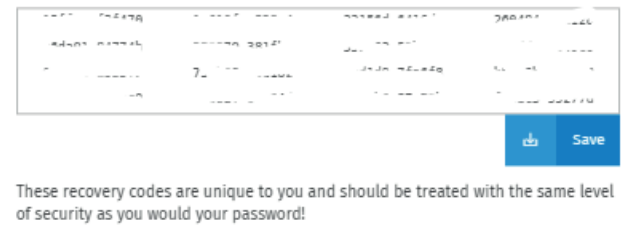

If you need to change the recovery codes for your account then please go to the security area of your account and select the option to show recovery codes.

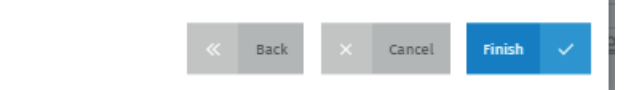

 $\blacksquare$ Your online workspace allows you to interact with your practice through a<br>variety of tools. All products available to you will be shown on this workspace<br>as tiles

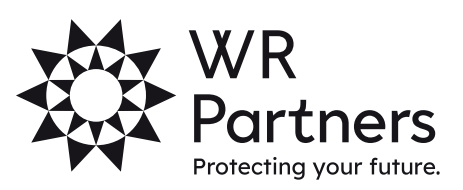

8. You will then enter OneClick. The following introduction screen will appear:

wrpartners.co.uk